### **MT4 Supreme Edition Trade Terminal**

ในคูมือนี้คุณจะพบคําแนะนําในการติดต้ังและใชงาน MT4 Supreme Edition ข้ันตอนการติดต้ังและการใชงานจะเหมือนกันสําหรับ **MT5 Supreme Edition ใหม** เพียงใชคําแนะนําที่อธิบายไวใน MetaTrader 5 Supreme Edition ของคุณตามลําดับ

### **1.ภาพรวม Trade Terminal**

#### **1.1.การเปิด Trade Terminal**

[ดาวนโหลด](https://admiralmarkets.sc/th/trading-platforms/metatrader-se) MT4 Supreme Edition และตรวจสอบวา MetaTrader 4 ปิดอยูในระหวางข้ันตอนการติดต้ัง

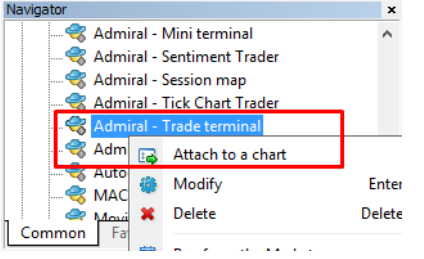

เพื่อเริ่มใช้ Trade Terminal ให้เปิดกราฟสำหรับสัญลักษณ์ใดก็ได้ในซอฟต์แวร์ MetaTrader 4 (MT4) Then add the expert advisor (EA) Admiral Trade Terminal เขาในกราฟ คราวนี้เลือก:

- 1. *ดับ*เบิลคลิกที่ EA ในรายชื่อ MT4 Navigator แล้วลาก EA ไปบนกราฟ หรือ
- 2. *ค*ลกขวาที่ชื่อแล้วเลือก*แนบลงบนกราฟ*จากเมนูบรบท

โปรดทราบว่าคุณสามารถเปิดใช้ได้เพียงหนึ่ง EA ตอกราฟใน MT4 หากมีการเปิดใช้ EA ในกราฟอยแ ู แลว การเพิ่ม Trade Terminal จะแทนที่ EA ที่มีอยู่ หากต้องการเปิดใช้ทั้ง Trade Terminal และ EA อีนเพียงแค่เปิดมากกกว่าหนึ่งกราฟ

Trade Terminal จะใช้เต็มทั้งหน้าต่างกราฟ หากต้องการป้องกันไม่ให้สูญเสียการปรับแต่งและการตั้งค่าที่คุณทำไว้ในกราฟปัจจุบัน ใหตรวจดูวาไดเปิดกราฟใหมเพ่ือใชงาน Trade Terminal แลวหรอืไม

#### **1.2.สวนประกอบของ Trade Terminal**

Trade Terminal ประกอบไปดวย 3 สวนดังน:ี้

- 1. Market Watch
- 2. ขอมูลบัญชี
- 3. รายการคําส่ัง

คุณสามารถซ่อนข้อมูลบัญชีและรายการคำสั่งได้โดยการคลิกที่ลูกศรคูไนแถบหัวข้อ ซิงจะให้พื้นที่ว่างสูงสุดกับ Market Watch นอกจากุนคุณยงุสามารถปรบขนาดของหนาตางทงสามเพอใหมพนทไชงานตามวัตถุประสงคของคุณไดอกดวย หากตองการทาเชนน ใหคลิกที่เฟรมเพ่ือแยกหนาตางสองหนาตางและลากตามลําดับ

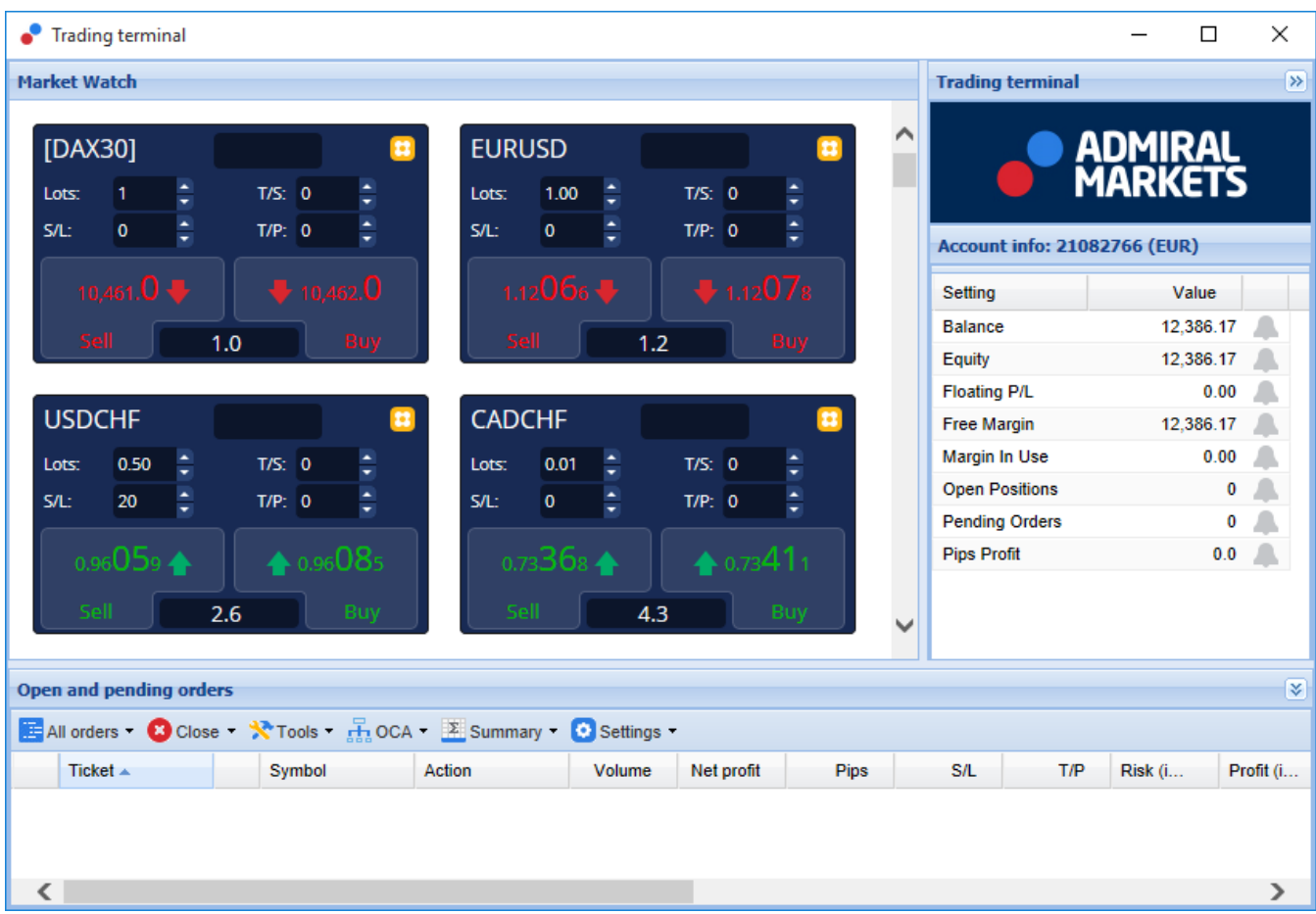

Trade Terminal แสดงการดำเนินการทั้งหมดในบัญชีของเทรดเดอร์ ไม่ใช่เพียงแค่คำสั่งที่วางโดย Trade Terminal เท่านั้น ยกตัวอย่างเช่น หากคุณกำลังใช้ระบบอัตโนมัติหรือวางคำสั่งเทรดด้วยตัวคุณเองโดยใช้ฟีเจอร์ที่มีในตัว MT4 การดําเนินการนี้จะแสดงในรายการสรุปบัญชีและรายการคําส่ังของ Trade Terminal

### **2.Market Watch**

Market Watch แสดงวิดเจ็ตการเทรดอย่าง Mini Terminal สำหรับแต่ละสัณลักษณ์ โดยแต่ละอันจะทำงานในลักษณะคล้ายคลึงกับ On-chart Mini Terminal ซ่ึงมีอธิบายไวในคูมือแยกตางหาก

สัญลักษณใน Market Watch ของ Trade Terminal จะซิงโครไนซกับ Market Watch ของ MT4 เอง กลาวอีกนัยหน่ึงคือ หากต้องการเพิ่มหรือลบสัญลักษณ์จาก Trade Terminal คุณสามารถเพิ่มหรือลบได้จาก Market Watch ของ MT4 Trade Terminal จะซิงโครไนซกับรายการดังกลาวภายในไมกี่วินาที

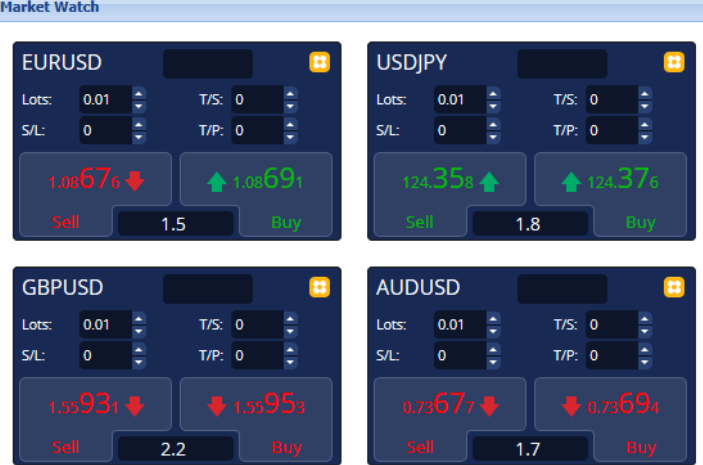

โปรดทราบว่าความเร็วและการใชงานโปรเซสเซอร์ของ Trade Terminal ขึ้นอยู่กับจำนวนของสัญลักษณ์ที่กำลังแสดง การเช่งานโปรเซสเซอรทมากเกนโปอาจทาโหเกดความลาชาสาหรบการวางคาส่งหรอการปอนคาส่งปด

### **2.1.การวางคําส่ังซ้ือ/ขาย**

คุณสามารถวางคำสั่งซื้อหรือขายสำหรับแต่ละสัญลักษณ์ใน Market Watch ได้โดยใช้ปุ่ม ซื้อและ*ขาย* ตัวบอกสถานะที่ด้านบนของแต่ละวิดเจ็ตจะแสดงสถานะสุทธิของคุณในปัจจุบันสำหรับสัญลักษณ์นนั้น เชน +0.10 หากคุณซือ 0.1 ล็อต, หรอ -0.10 หากคุณขาย 0.1 ล็อต

คุณสามารถควบคุมขนาดล็อต ตังค่า stop-loss, take-profit หรือ trailing stop ได้โดยการใช้ช่องด้านบนปุ่ม*ชื่อ*และ*ขาย* 

#### **2.2.เคร่ืองคํานวณการเทรด**

คุณสามารถเปิดเครื่องคำนวณการเทรดสำหรับแต่ละช่องได้โดยการกด*ปุ่ม Ctrl* ค้างไว้แล้วคลิก*ข้าย*ช่องที่เกี่ยวข้อง

ียกตัวอย่างเช่น:

- ี่ 1. หากคุณวางแผนที่จะเทรด 0.25 ล็อตและคุณต้องการตั้ง stop-loss โดยมีจำนวนที่แน่นอนเท่ากับ €100 หรือเปอร์เซ็นต์ของเงินทน
- คุณสามารถ 2. *ctrl+ค*ลิก ในช่อง S/L เพื่อเปิดเครื่องคำนวณและให้ระบบคำนวณจำนวนที่แน่นอนของ pip

หากการคำนวณที่แน่นอนไม่สามารถทำได้เนื่องจากข้อจำกัดด้านขนาดสำหรับการเทรด (เช่น เฉพาะล็อตเต็มจำนวนสำหรับ CFD) ระบบจะปัดเศษลงโดยประมาณ

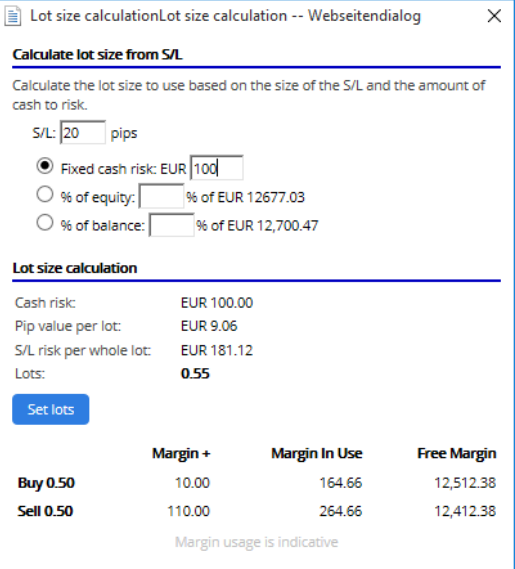

เครื่องคำนวณจะให้ข้อมลเกี่ยวกับหลักประกันที่ต้องการสำหรับคำสั่งใหม่หากคณ *ctrl+ค*ลิกช<sup>่</sup>องล็อต

#### **2.3.การวางคําส่ังที่รอดําเนินการ**

คุณสามารถวางคำสั่งที่รอดำเนินการ (จำกัดและหยด) ได้โดยการคลิกที่ <mark>บ</mark>ิ ปุ่มแล้วเลือก*คำสั่งใหม่* เป็นไปได้ที่จะเลือกประเภทของคำสั่งและจุดเข้า, stop-loss, take-profit เป็นตน

ราคาเข้าสำหรับคำสั่งที่รอดำเนินการสามารถกำหนดเป็นราคาคงที่ (เช่น 1.2351) หรือเป็นจำนวน pips ก็ได้ ยกตัวอย่างเช่น:

- 1. หากคุณเลือก Buy Limit แล้วกรอก 20 pips แทนราคา เช่นนี้แล้ว
- 2. คำสั่งจำกัดจะสร้างไว้ที่ 20 pips ใต้ราคาในปัจจุบัน

#### **2.4.คําส่ัง One-cancels-other (OCO)**

แบบฟอร์มคำสั่งใหม่ (เข้าถึงได้ทาง <mark>13</mark> ปุ่ม) และอนุญาตให้วางคำสั่ง OCO ด้วย โดยจะมีคำสั่ง OCO อย<sup>ี</sup>่ส<sub>์</sub> สองประเภท

- 1. *OCO Breakout* ใหคุณระบุสองราคาหรือสองค่าใน pips ด้านใดด้านหนึ่งของราคาปัจจุบัน Mini Terminal จะวาง Buy Stop และ Sell Stop ตามนน เมอเปนไปตามหน่งในคาส่งทรอดาเนนการ อกคาส่งจะถูกยกเลกโดยอัตโนมัต<br>โดยทั่วไปคุณจะใช้คำสั่งนี้เมื่อคาดว่าจะมีการเคลื่อนไหวของราคาที่สำคัญแต่ไม่ทราบว่าทิศทางจะปรับขึ้นหรือปรับลง เช่น การเทรดตามข่าว
- หลายๆ กลยุทธิการเทรดอิงตามการเทรด Breakout และฟังก์ชันนี้มีอินเทอร์เฟซที่สะดวกสำหรับการนั้น 2. *OCO Reversion* แจ้ง Mini Terminal ให้วางคำสั่ง Buy Limit และ Sell Limit แทนการวางคำสั่ง Buy Stop และ Sell Stop
- โดยท่ัวไปคุณมักจะใชคําส่ังนี้หากคาดวาจะมีการเคล่ือนไหวไปในทิศทางใดทิศทางหน่ึงตอดวยการยอนกลับมายังราคาในปัจจุบัน เชน การกระเดงออกจากระดับสูงสุดหรอตาสุดของเมอวานน

#### **2.5.เทมเพลตคําส่ัง**

หากคุณพบว่าตัวเองใช้บางคำสั่งเป็นประจำ (เช่น ใช Buy Limit 20 pips ใต้ราคาปัจจุบัน พรอมดวย 100-pip S/L และ T/P) คุณสามารถบันทึกเป็นเทมเพลตเพ่ือการเรียกใชใหมไดอยางรวดเร็วในอนาคต เพียงแค:

- 1. คลิก <mark>⊎ิ</mark> ปุ่ม
- 2. กรอกราย<sup>ู</sup>ละเอียดในแบบฟอร์ม*คำสั่งใหม่*
- 3. คลิกปุ่ม*บันทึกเทมเพลต*แล้วเลือกชื่อสำหรับพรีเซ็ต

ิ จากนั้นคุณจะสามารถใช้เทมเพลตที่บันทึกไว้ได้อย่างรวดเร็วในอนาคตโดย:

- 1. ก*ด ctrl+คลิก*คางไว <mark>∪</mark> จากนั้น
- 2. เลือกเทมเพลตที่บันทึกไวจากรายการ และ
- 3. คําส่ังของคุณจะดําเนินการโดยอัตโนมัติ

โปรดทราบวาโปรแกรมจะไมขอการยืนยันเพิ่มเติมหากคุณวางคําส่ังดวยวิธีนี้

**2.6.การปิดคําส่ัง**

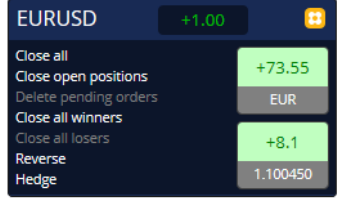

หากตองการปิดสถานะที่เปิดอยูใหคลิกที่เคร่ืองหมายสถานะที่ดานบนสุดของ Mini Terminal (ขอความที่เขียนวา +0.10, -0.50 เป็นตน) และสไลดเปิดแผงตัวเลือก

แผงแสดงความสามารถในการทำกำไรของคำสั่งของคุณเป็นเงินและ pips ราคาที่ต่ำกว่ากำไรใน pips คือราคาเข้าเฉลี่ยของสถานะหากมีคาส่งที่เปิดอยู่มากกวาหนังคำส่ง

ที่นี่คุณสามารถเลือกที่จะปิดคำสั่งของสัญลักษณ์ที่เปิดอยู่ (การเทรดที่กำไรหรือขาดทุนทั้งหมด) หรอเพอปองกันความเสยงหรอกลับตัวของสถานะที่เปิดอยู่

<code>MT4</code> มีฟีเจอร์ทันสมัยมากมายสำหรับการปิดคำสั่ง เช่น:

- 1. *ปิดทั้งหมด* ปิดสถานะรวมถึงคำสั่งที่รอดำเนินการทั้งหมดุ
- 2. *ปิดสถานะที่เปิดอยู่ -* ปิดการเทรดที่ทำงานอยู่ทั้งหมด (คำสั่งที่รอดำเนินการยังคงเปิดอยู่)
- 3. *ลบคำสั่งที่รอดำเนินการ* ลบเฉพาะคำสั่งที่รอดำเนินการเท่านั้น
- 4. ปิดกําไรท้ังหมด ปิดคําส่ังที่ทํากําไรที่เปิดอยูท้ังหมด
- 5. ปิดขาดทุนท้ังหมด ปิดคําส่ังที่ขาดทุนที่เปิดอยูท้ังหมด
- 6. ยอนกลับ ปิดสถานะในปัจจุบันและเปิดคําส่ังใหมในทิศทางตรงกันขามกับตลาด ดวยปริมาณที่เทากัน
- 7. ป้องกันความเสี่ยง เปิดคำสั่งไหม่ในปริมาณที่เท่ากันในทิศทางตรงกันข้ามกับตลาด โดยไม่ปิดคำสั่งในปัจจุบัน

คุณสามารถปิดคําส่ังแตละรายการไดโดยใชหนาตาง MT4 ปกติหรือใชการต้ังคา สว นขยาย และพรเีซ็ตตางๆ ของ Mini Terminal ใหม

### **2.7. อมูลสัญลักษณ**

คุณสามารถดูขอมูลลสญลักษณ์ไดโดยการคลิก **ป**ี ปุ่มแล้วเลือก*ขอมูลสญลักษณ*์<br>นี่จะเป็นการเปิดหน้าต่างที่แสดงการเคลื่อนไหวของราคาต่ำที่สุดของสัญลักษณ์ รวมถึงขนาดการเทรดต่ำที่สุดและสูงที่สุด เป็นต้น

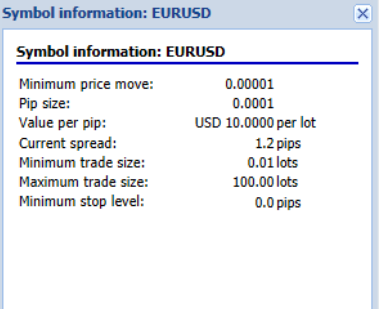

### **2.8.เปิดกราฟใหม**

คุณสามารถเปิดหน้าต่างกราฟใหม่ได้โดยคลิกที่ <mark>บ</mark>ี ปุ่มแล้วเลือก*กราฟใหม่* 

## **3.สรปุ บัญชี**

สรุปบัญชีจะแสดงข้อมูลสำคัญเกี่ยวกับบัญชีของคุณ เช่น ยอดคงเหลือ เงินทุน กำไร/ขาดทุนลอย หลักประกันที่เหลือ และจำนวนสถานะที่เปิดอยู่

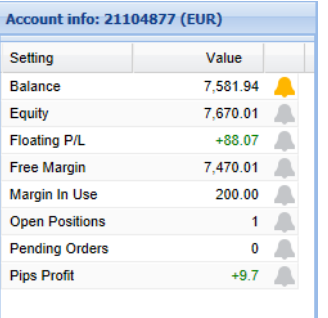

คุณสามารถต้ังการเตือนในรายการใดก็ไดโดยคลิกที่ไอคอนระฆังถัดจากน้ัน ยกตัวอยางเชน คุณสามารถขอใหมีการเตือนไดเม่ือ:

- 1. หลักประกันที่เหลืออยู่ต่ำกว่า \$1000 หรือ
- ่ 2. เมื่อจำนวนของสถานะเป็นศูนย์ (เช่น เมื่อสถานะทั้งหมดถูกปิดแล้ว)

การแจงเตือนจะแสดงเป็นขอความเตือนแบบปอปอัพใน MT4 และสามารถสง ถึงคุณทางอีเมลไดอีกดวย

เม่ือสรางการแจงเตือน สีของไอคอนระฆังจะเปลี่ยนเป็นสีเหลือง หากจากน้ันมีการแจงเตือน สีก็จะเปลี่ยนเป็นสีแดง

### **3.1.ระดับการแจงเตือน**

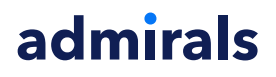

คุณต้ังคาการแจงเตือนโดยระบุเกณฑ(เชน 1000) และเลือกวาการแจงเตือนควรปิดเม่ือคา:

- 1. เกินเกณฑ
- 2. ลดต่ํากวาเกณฑ
- 3. เทากับเกณฑพอดีหรอื
- 4. ไมเทากับเกณฑ

ยกตัวอย่างเช่น:

- 1. หากปัจจุบันมีสถานะที่เปิดอยูสองรายการและคุณตองการไดรับการแจงเตือนหากมีการเปลี่ยนแปลงใดๆ เกิดข้ึน จากน้ันคุณ
- ่ 2. ป้อนค่า 2 สำหรับการแจ้งเตือนและเลือกตัวเลือก*ไม่เท่าก*ับ

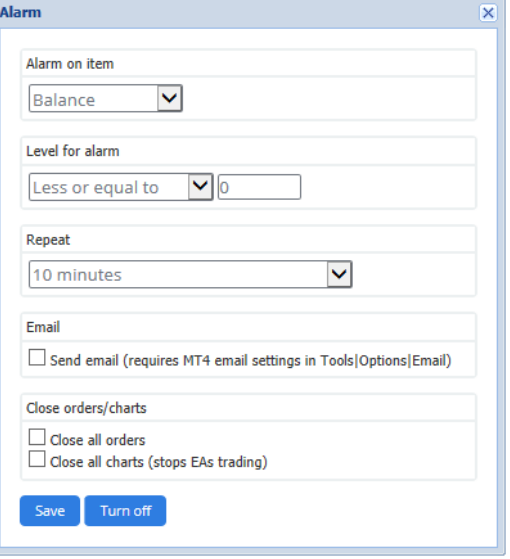

### **3.2.การแจงเตือนซ้ํา**

ึการแจ้งเตือนสามารถตั้งค่าให้ปิดการทำงานหลังจากที่มีการดำเนินการแล้ว หรือสามารถตั้งค่าให้ทำซ้ำได้ ระยะเวลาการทําซ้ําเป็นการแจงเทอรมินอลใหเพิกเฉยการแจงเตือนเป็นระยะเวลาหน่ึง

ยกตัวอย่างเช่น·

- 1. หากคุณต้ังใหแจงเตือนเม่ือหลักประกันที่เหลือลดต่ํากวา \$1000 เชนนี้แลว
- ่ 2. ระยะเวลาการทำข้ำจะป้องกันไม่ให้การแจ้งเตือนดำเนินการข้ำ (ทกๆ ไม่กี่วินาที) หากหลักประกันที่เหลือยังคงแกว่งไปมาระหว่าง \$999 กับ \$1001

#### **3.3.อีเมล**

คุณสามารถรับการแจ้งเตือนทางอีเมลที่เป็นตัวเลือกเมื่อมีการดำเนินการแจ้งเตือน เชุ่น เพิ่มเติมจากการแจ้งเตือนมาตรฐานที่ปรากฏขึ้นบนหน้าจอ ี่ หากต้องการรับอีเมล คุณต้องเปิดการตังค่าอีเมลของ MT4 ซึ่งคุณสามารถกำหนดค่าได้โดยใช้เมนูหลักของ MT4 - *เครื่อึงมือ > ต*ัวเลือก > อีเมล

#### **3.4.การปิดกราฟและคําส่ัง**

คุณสามารถกําหนดคาที่ตองการดําเนินการไดสองแบบเม่ือมีการแจงเตือน

- ี 1. *ปิดคำสั่งทั้งหมด* จะพยายามปิดสถานะที่เปิดอยู่ทั้งหมดและลบคำสั่งที่รอดำเนินการทั้งหมดเมื่อมีการแจ้งเตือน
- โดยปกติจะใช้ใหสอดรับกับการแจงเตือนเรองหลักประกันที่เหลือ ซึ่งคุณตองการปิดสถานะของคุณเพอปองกันการเรียกหลักประกันเพม 2. ปิดกราฟท้ังหมด จะปิดกราฟ MT4 ท้ังหมดนอกเหนือจากกราฟของตัว Trade Terminal
- เองจุดประสงค์หลักของการดำเนินการนี้คือการป้องกันระบบอัตโนมัติ (EAs) ในกราฟอีนๆ ไม่ให้วางคำสั่งเทรดเพิ่มเติม

### **4.รายการคําส่ัง**

รายการคาสงแสดงสถานะทเปดอยูทงหมดรวมถงคาสงทรอดาเนนการเนบญชของคุณและมเครองมอเพอจดการคาสงเหลานน<br>ซึ่งมีการจำลองข้อมูลจากรายการคำสั่งในตัว MT4 และมีการเพิ่มรายละเอียดบางอย่าง เช่น ระยะเวลาในการเทรดและการทำกำไรเป็น pips

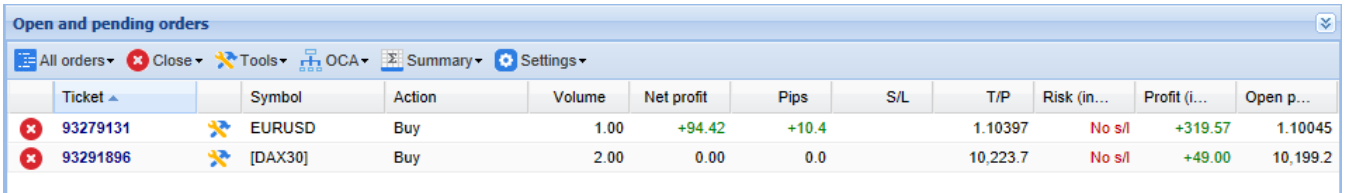

หาก ไอคอนถัดจากคําส่ังเปลี่ยนเป็น ซ่ึงเป็นการระบุวา Trade Terminal กําลังดําเนินการกับคําส่ังโดยอัตโนมัติเชน

- 1. Trailing Stop
- 2. การปิดอัตโนมัติ หรือ
- 3. คําส่ังน้ันอาจเป็นสวนหน่ึงของกลุม OCA

คุณสามารถตรวจสอบได้ว่ากำลังดำเนินการสิ่งใดอยู่ โดยการคลิกที่ไอคอนแล้วเลือก*งานที่กำลังดำเนินอยู่* 

#### **4.1.การเรยีงลําดับรายการและการจัดเรยีงคอลัมนใหม**

คุณสามารถเรียงลำดับรายการค้าสังตามคอลัมน์ไดก็ได้ เพียงคลิกที่ส่วนหัวเช่น *ทคเกต* เพื่อเรียงลำดับจากน้อยไปมาก หรือคลิกอีกคร้ังเพ่ือเรียงลําดับจากมากไปนอย

นอกจากนี้คุณสามารถจัดเรียงคอลัมนในรายการใหมโดยการลากสวนหัว เพียงแคกดปุมเมาสดานซายคางไวที่สวนหัว ึ จากนั้นลากเมาส์ไปยังตำแหน่งใหม่ที่คุณต้องการวางคอลัมน์

นอกจากนี้คุณยังสามารถแสดง/ซอนคอลัมนไดโดยการคลิกที่ลูกศรถัดจากคอลัมนแลวเลือกวาจะใหแสดงหรือซอนเมนูคอลัมนใด

#### **4.2.การปิดคําส่ัง**

์ คุณสามารถปิดสถานะที่เปิดอย่หรือลบคำสั่งที่รอดำเนินการได้โดยคลิกที่ป่ม **ู่ 6** ถัดจากรายการนั้น

ตัวเลือก ปิด ในแถบเครื่องมือเหนือรายการคำสั่งจะมีตัวเลือกสำหรับการปิดหลายคำสั่ง โดยรวมถึง:

- 1. ปิดท้ังหมด ปิดสถานะรวมถึงคําส่ังที่รอดําเนินการท้ังหมด
- 2. *ปิดสถานะที่เปิดอยู่ –* ปิดการเทรดที่ทำงานอยู่ทั้งหมด (แต่ไม่ส่งผลต่อคำสั่งที่รอดำเนินการ) <sub>.</sub>
- 3. *ลบคำสั่งที่รอดำเนินการ –* ลบคำสั่งที่รอดำเนินการทั้งหมด (แต่ไม่ส่งผลต่อสถานะที่ทำงานอยู่)
- 4. ปิดกําไรท้ังหมด ปิดคําส่ังที่ทํากําไรที่เปิดอยูท้ังหมด
- 5. ปิดขาดทุนท้ังหมด ปิดคําส่ังที่ขาดทุนที่เปิดอยูท้ังหมด

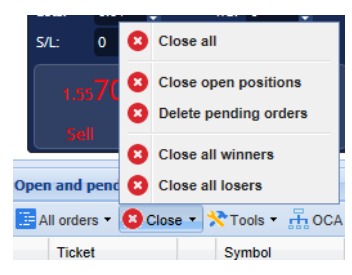

#### **4.3.การแกไขคําส่ัง**

คุณสามารถดําเนินการกับคําส่ังตางๆ ไดรวมถึงการปิดบางสวน เปลี่ยน S/L และต้ังคา Trailing Stop

หากต้องการเข้าถึงฟังก์ชั่นเหล่านี้:

- 1. คลิกที่ สัญลักษณถัดจากแตละคําส่ัง
- 2. เลือก*คำสั่งทั้งหมด*ภายใต*่เครื่องมือ*ในแถบเมนูเหนือรายการคำสั่ง จากนั้นเมนูป๊อปอัพจะดำเนินการตามที่คุณต้องการ (เชน การปิดบางส่วน) ในทกคำสั่ง
- 3. เลือกคำสั่งบางส่วนในรายการแล้วเลือก*คำสั่งที่เลือก*จากเมน*ูเครื่องมือ*
- 4. คลิกที่ \*\* สัญลักษณ์ในหน้าต่างสรป

#### **4.3.1.การเลือกคําส่ังจากรายการ**

้คุณสามารถเลือกหลายคำสั่งจากรายการเพื่อดำเนินการเฉพาะกับคำสั่งที่เลือกไว้เท่านั้นได้ รายการคําส่ังจะทําตามลักษณะการทํางานมาตรฐานสําหรับแอพพลิเคช่ันของ Windows

- 1. คลิกที่รายการ เลือกแถวน้ันเทาน้ันและยกเลิกการเลือกรายการที่เลือกไวกอนหนานี้
- 2. การใช *shift+ค*ลิก เลือกรายการทั้งหมดระหว่างรายการที่เลือกอยู่ในปัจจุบันกับรายการที่คุณเพิ่งคลิก ยกตัวอย่างเช่น 1. หากมีห้ารายการในรายการคำสั่ง และ
	- 2. คุณตองการเลือกรายการต้ังแตสองถึงสี่ จากน้ันคุณ
	- 3. คลิกรายการที่สองแล้ว *shift+คลิก* ที่รายการที่สี่
- 3. การใช้ *ctrl+ค*ลิก จะสลับรายการ หากรายการที่ต้องการไม่ได้ถูกเลือกอยู่ในปัจจุบัน การดำเนินการนี้จะเป็นการเลือกรายการนั้น หากเลือกไวแลว การดําเนินการนี้จะยกเลิกการเลือก คุณสามารถเลือกรายการท้ังหมดในรายการและยกเวนรายการเดียวไดโดย:
	- 1. คลิกที่รายการที่หน่ึง และ
	- 2. *shift+ค*ลิก ที่รายการสุดท้าย จากนั้น
	- 3. *ctrl+ค*ลิก ที่คำสั่งที่คุณไม่ต้องการเลือก

เมื่อคุณเลือกบางรายการในรายการคำสั่งแล้ว คุณสามารถใชตัวเลือก*คำสั่งที่เลือก*ในเมน*ูเครื่องมือ*ได้<br>ฟังก์ชั้นนี้จะถูกปิดใช้งานหากยังไม่มีการเลือกคำสั่งในปัจจุบัน

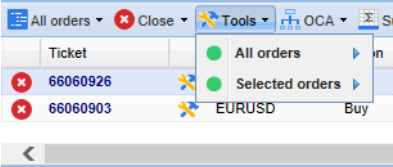

#### **4.3.2.ปิดบางสวน, S/L, T/P และ T/S**

คุณสามารถ:

- 1. ปิดคําส่ังบางสวน และ
- 2. ต้ัง/แกไข stop-loss (S/L), take-profit (T/P) หรอื Trailing Stop (T/S)

ค่าสำหรับ stop-losses และ take-profit จะระบุเป็น pips แต่ S/L และ T/P สามารถตั้งเป็นจุดคุ้มทุนได้เช่นกัน เช่น ราคาเข้าของคำสั่ง

การปิดบางสวนไมสามารถดําเนินการไดในทุกประการ ยกตัวอยางเชน คุณไมสามารถทําการปิดพอดีที่ 50% ของคําส่ัง 0.03 ล็อตไดเน่ืองจากไมอนุญาตใหใชขนาด 0.015 ล็อต การปิดบางสวนจะปัดเศษลงเป็นขนาดล็อตที่ใกลที่สุดที่โบรกเกอรของคุณอนุญาตเสมอ

ยกตัวอย่างเช่น:

- 1. หากคุณขอปิด 50% ของคําส่ัง 0.03 ล็อต เชนนี้แลว
- 2. ซอฟฺต์แวร์จะทำการปิด 0.01 ล็อต ปล่อย
- 3. คําส่ังใหเหลือ 0.02 ล็อต

์ โปรดทราบว่า Trailing Stop จะถูกประมวลผลโดยซอฟต์แวร์ Trade Terminal ไม่ใช่จากโบรกเกอร์ของคุณ Trailing Stop จะหยุดทำงานหากคุณ์ปิด Trade Terminal (หรือ MT4)

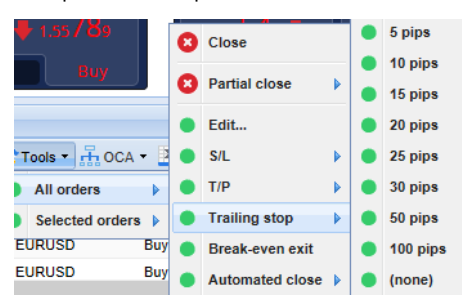

#### **4.3.3.รายละเอียดคําส่ัง**

์ คุณสามารถเปิดหน้าต่างป็อปอัพสำหรับแต่ละคำสั่งได้โดยคลิกที่หมายเลขทิคเก็ตหรือคลิกที่ Ӝ ไอคอนแล้วเลือก*แก้ไข* 

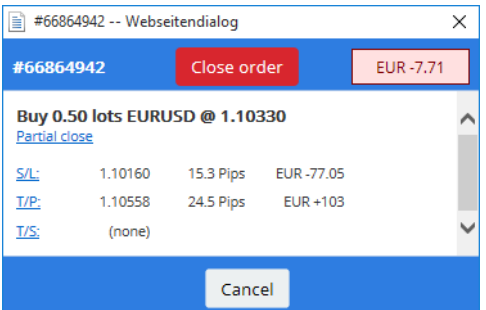

หนาตางปอปอัพจะแสดง:

- 1. เขาใกลS/L และ T/P มากเพียงใด (เชน สําหรับคําส่ังซ้ือ ระยะหางจากราคาเสนอซ้ือปัจจุบันจนถึง S/L) และ
- 2. ผลกระทบต่อยอดเงินด้วยหากแตะ S/L หรือ T/P

กําไรในปัจจุบันสําหรับคําส่ังจะแสดงอยูที่มุมบนขวาของหนาตาง และสามารถสลับระหวางการแสดงเงินสดและ Pips ไดโดยการคลิก

คุณสามารถปิดคําส่ังไดโดยใชปุมสีแดงและเปลี่ยน S/L, T/P หรอื Trailing Stop ไดโดยคลิกที่ตัวเลือกที่เกี่ยวของ

#### **4.4.การปิดอัตโนมัติ**

การปิดอัตโนมัติให้คุณกำหนดกฎสำหรับการออกจากสถานะที่เปิดอยู่ ซึ่งอาจประกอบด้วยหลายส่วน (เช่น ออกจากสถานะเมื่อบรรลุเกณฑ์กำไร) และสามารถใสภ าพและการแจงเตือนทางอีเมลได ึการปิดอัตโนมัติสามารถบันทึกเป็นเทมเพลตสำหรับการนำกลับมาใช้ซ้ำอีกครั้งในอนาคตได้อย่างรวดเร็ว

โปรดทราบว่าการปิดอัตโนมัติจะถูกประมวลผลโดยซอฟต์แวร์ Trade Terminal ไม่ใช<sup>่</sup>จากโบรกเกอร์ของคุณ โดยจะหยุดทำงานหากคุณปิด Trade Terminal หรอื MT4

คุณสามารถสรางการปิดอัตโนมัติและใชอันที่มีอยูไดโดยเลือก:

- ี่ 1. *ปิดอัตโนมัติ*จากเมน*เครื่องมือ*สำหรับคำสั่ง (หรือหลายคำสั่ง) จากนั้น
- ่ 2. สร้างเพื่อกำหนดกฎีการปิดอัตโนมัติใหม่ หรือ<br>3. *แก้ไข*หากมีการใช้งานการปิดอัตโนมัติในคำสั่ง
- ิ *แก้ไข*หากมีการใช้งานการปิดอัตโนมัติในคำสั่งอย่แล้ว

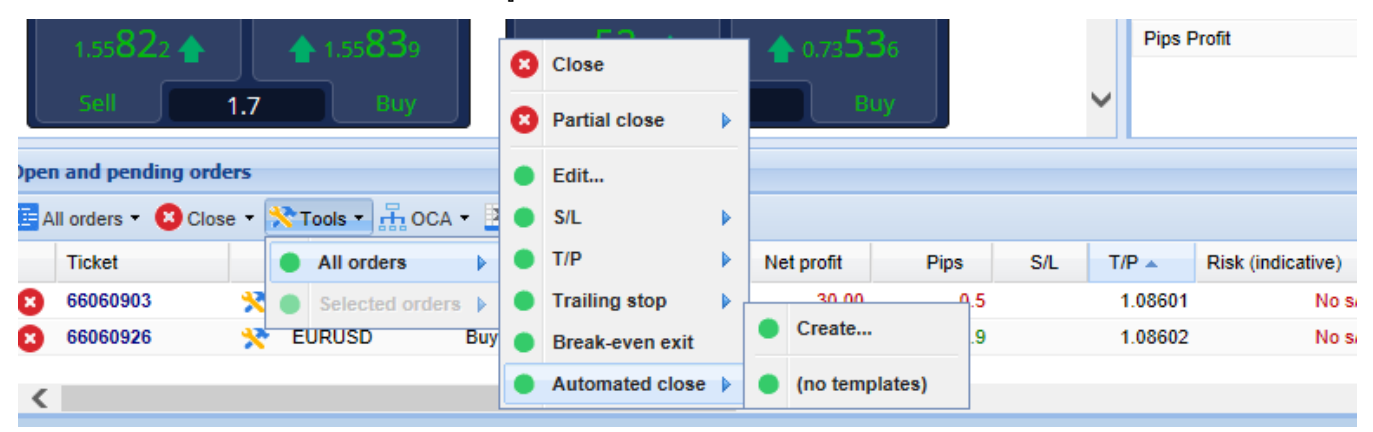

#### **4.4.1.เง่ือนไข/กฎสําหรับการปิดอัตโนมัติ**

ที่ด้านบนขอแบบฟอร์มการปิดอั*ตโนมัติ* คุณเลือกเกณฑ์ว่าจะใช้กฏนี้เมื่อใด

คุณเลือกเกณฑ์ เชน กำไรของคำสั่งใน Pips หรือระยะเวลาและคำสำหรับเกณฑ์ ยกตัวอย่างเชน

ห่ากต้องการให้ดำเนินการเมื่อมีการเปิดคำสั่งมาแล้วเป็นเวลาหนึ่งชั่วโมง คุณเลือก *ระยะเวลาคำสั่ง, มากกว่าหรือเท่าก*ับ แล<sup>้</sup>วกรอกจำนวน 60

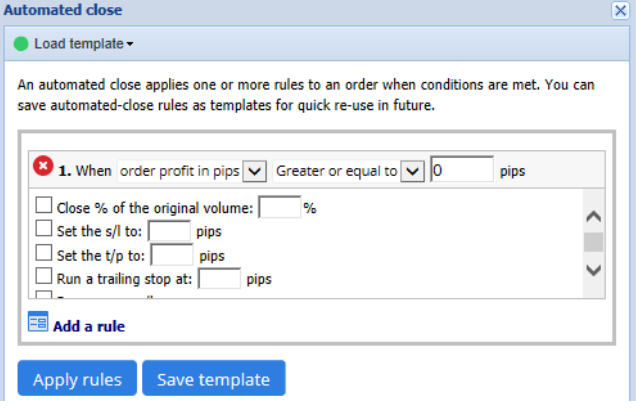

สำหรับทุกเงือนไขการปิดที่คุณกําหนด คุณสามารถกำหนดจำนวนการดำเนินการได เชน ปิดคำสังบางส่วนหรือทั้งหมด, ตั้งค่า stop-loss หรือ Trailing Stop หรอืสง การแจงเตือนทางอีเมล

เพียงแค่ทำเครื่องหมายที่ช่องถัดจากแต่ละรายการที่คุณต้องการดำเนินการแล้วกรอกข้อมูลในช่องที่เกี่ยวข้อง เชน เปอร์เซ็นต์ของคำสั่งที่จะปิด โปรดทราบวาเปอรเซ็นตของคําส่ังที่จะปิดจะระบุตามความสัมพันธกับขนาดเดิม ไมใชขนาดในปัจจุบันหลังจากปิดไปบางสวนกอนหนานี้

ยกตัวอย่างเช่น:

- ่ 1. หากคุณมีสองขั้นตอน และแต่ละขั้นตอนมีการกำหนดค่าให้ปิด 50% ของคำสั่งนั้น เช่นนี้แล้ว
- 2. คําส่ังจะเป็นปิดท้ังหมดเม่ือถึงข้ันที่สอง

#### **4.4.2.บันทึกการปิดอัตโนมัติเป็นเทมเพลต**

เมื่อคุณกำหนดการปิดอัตโนมัติแล้ว คุณสามารถบันทึกเป็นเทมเพลตได้โดยการคลิกปุ่ม*บันทุกเทมเพลต* ในอนาคต คุณสามารถใชเทมเพลตที่บันทึกไวกับคําส่ังไดโดย:

- 1. เลือกปิดอัตโนมัติจากเมนเูคร่ืองมือ และ
- 2. เลือกเทมเพลตจากเมนูย่อย

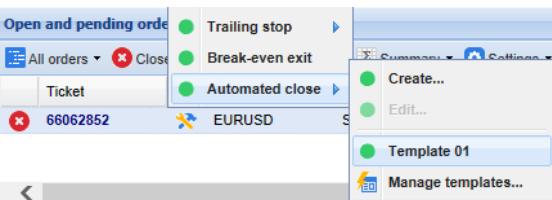

คุณสามารถจัดระเบียบรายการเทมเพลตการปิดอัตโนมัติที่บันทึกไว้และลบรายการที่คุณไม่ต้องการอีกต่อไปได้โดยเลือก*จดการเทมเพลต*จากเมนูยอย

โปรดทราบวาโปรแกรมจะไมขอการยืนยันเพิ่มเติมหากคุณวางคําส่ังดวยวิธีนี้

ี เทมเพลตการปิดอัตโนมัติจะบันทึกเก็บไว้เฉพาะในพีซีของคุณเท่านั้น นี่หมายความว่าหากคุณต้องการใช้ MetaTrader 4 Supreme Edition บนพีซีเคร่ืองอ่ืน คุณจะตอง:

- 1. โอนย้ายเทมเพลตไปยังเครื่องพีซีที่คุณต้องการใช้ หรือ
- 2. สรางเทมเพลตใหม

#### **4.5.กล ม OCA**

Trade Terminal ใหคุณสรางกล ุ . ม OCO ของคำสั่งที่รอดำเนินการ ที่ซิงคำสั่งทั้งหมดที่เหลือจะถูกยกเลิกโดยอัตโนมัติ เมื่อมีการดำเนินการหนึ่งในคำสั่ง

คําส่ัง OCO เป็นเพียงกลุม OCA ซ่ึงมีเพียงสองคําส่ังในกลุมเทาน้ัน

โปรดทราบว่ากลุ่ม 1 ม OCA จะถูกประมวลผลโดยซอฟต์แวร์ Trade Terminal ไม่ใช่จากโบรกเกอร์ของคุณ โดยจะหยุดทำงานหากคุณปิด Trade Terminal หรอื MT4

คุณสามารถสร้างกลุ่ม OCA ได้โดยเลือก*สร้างกลุ่ม* l ľ คุณสามารถสรางกลม OCA ไดโดยเลอก*สรางกลม OCA* จากเมนู *OCA*<br>ตัวเลือกนี้จะใช้ได้เฉพาะเมื่อคุณมีคำสั่งที่รอดำเนินการอย่างน้อยสองรายการ เพียงเลือกชื่อที่จำง่ายสำหรับกลุ่มและเลือกคำสั่งที่รอดำเนินการที่คุณต้องการรวมไว้

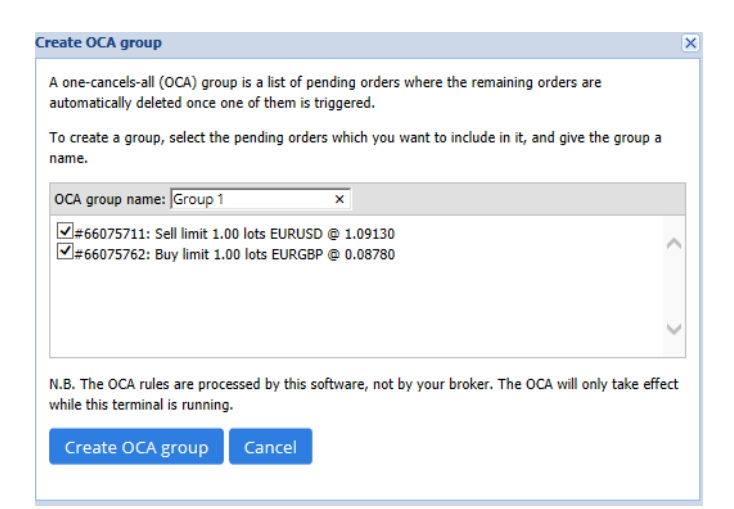

คำสั่งเดียวอาจอยู่ในกลุ่ม OCA หลายกลุ่มและคำสั่งในกลุ่มสามารถเป็นสัญลักษณ์ที่ต่างกันได้ คุณสามารถลบกลุ่ม  $\overline{\mathbf{r}}$ ม OCA ได้โดยเลือก*ลบกลุ่ม* ม OCA จากเมน *OCA* โปรดทราบว่าการดำเนินการนี้ไม่ได้เป็นการลบคำสังที่รอดำเนินการ เพียงแค่ป้องกันไม่ให้ Trade Terminal ใชกฎ OCA<br>ในคำสั่งเหล่านั้น

### **4.6.สรุปคําส่ัง**

คุณสามารถดูสรุปสถานะที่เปิดอยู่ของคุณได้ (เช่น ตามสัญลักษณ์, ทิศทาง, ระยะเวลา เป็นต้น) โดยใชเมนู *สรุป* ในแถบเครื่องมือเหนือรายการคำสั่ง<br>ซึ่งเป็นการเปิดหน้าต่างลอย โดยจะมีข้อมูลรวมเกี่ยวกับคำสั่ง เช่น:

- 1. สรุปกำไร/ขาดทุนของสถานะที่เปิดอยู่ทั้งหมด
- 
- 2. ปร*ิ*มาณรวมของมูลคาการเทรด<br>3. สถานะซื้อและขายแต่ละรายการ

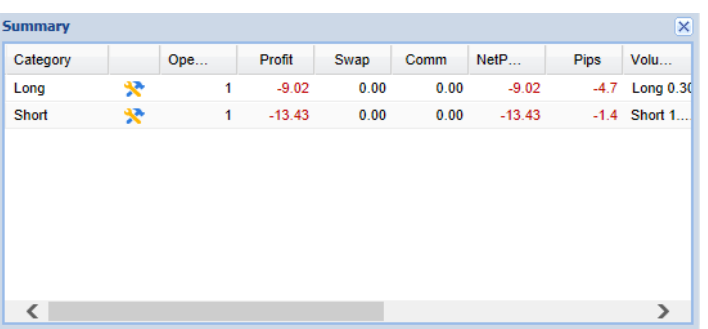

คุณสามารถดำเนินการกับคำสั่งทั้งหมดในหนึ่งหมวดหมู่ได้โดยคลิกที่ �� ไอคอน

#### **4.7.การต้ังคา**

คุณสามารถควบคุมการต้ังคาสําหรับ Trade Terminal (และสําเนาท้ังหมดของ On-chart Mini Terminal) ไดโดยเลือก*การยืนยันและการตั้งค่า*จากเมนู*การตั้งค่า (*ในแถบเครื่องมือเหนือรายการคำสั่ง)

ซ่ึงมีตัวเลือกใหเลือกหลายแบบ:

- ี 1. *ยืนยันคำสั่งใหม่* เปิด / ปิดการยืนยันเมื่อคุณวางคำสั่งด่วน โดยการคลิกที่ปุ่มขี้อและขายสีเขียวและสีแดงในวิดเจ็ตการเทรด
- 2. ยืนยันการปิดทั้งหมด เปิดหรือปิดการยืนยันเมื่อคุณปิดคำสั่งทั้งหมดสำหรับสัญลักษณ์ โดยการคลิกที่ตัวบ่งชี้สถานะ
- 3. *โหมด Hedging ค*ำเริ่มต้นของ Trade Terminal ซึ่งเป็นลักษณะการทำงานมาตรฐานสำหรับ MT4 โดยรวม หากคุณวางคำสั่งซื้อแล้ววางคำสั่งขายสำหรับสัญลักษณ์เดียวกัน (หรอกลับกัน) ซอฟต์แวร้จะสร้างคำสั่งที่เปิดอยู่สองรายการ อยางไรก็ตาม คุณสามารถเลือกใช้ซอฟตู้แวร์ในโหมด Non-Hedging ได้ หากคุณเปิดคำสั่งซื้อแล้วคุณวางคำสั่งขาย คําส่ังขายน้ันจะปิดคําส่ังซ้ือแทนการสรางคําส่ังใหม

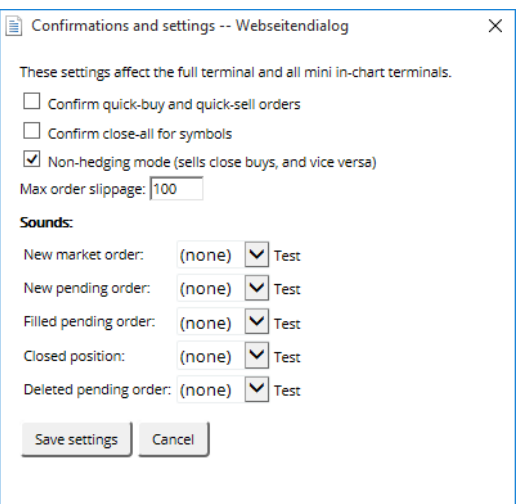

ยกตัวอย่างเช่น:

- 1. หากคุณซ้ือ 0.3 ล็อตแลวคุณขาย 0.1 ล็อต เชนนี้แลว
- 2. คุณจะเหลือคําส่ังซ้ือ 0.2 ล็อต

โดยปกติ การปิด Hedging สามารถใช้เพื่อให้ปิดคำสั่งได้เร็วขึ้น การคลิกปุ่มอินเทอร์เฟซที่เป็นตัวแทนของประเภทคำสั่งที่ยังไม่ได้เปิดอยในปัจจุบัน ึ่จะทำให้ผู้ใช้สามารถปิดหรือปิดบางส่วนของคำสั่งที่เปิดอยู่ หากเปิดใช้งาน Hedging จะเป็นแค่การเปิดคำสั่งใหม่

#### **4.7.1.การแจงเตือนดวยเสียง**

นอกจากนี้ เมนูที่แสดงให้คุณสามารถตั้งค่าการแจ้งเตือนด้วยเสียงสำหรับเหตุการณ์บางอย่างได้อีกด้วย เลือกเสียงและตั้งเป็นเหตุการณ์ โดยรวมถึง:

- 1. คําส่ังเขาตลาดใหม
- 2. คำสั่งที่รอดำเนินการใหม่<br>3. เปิดใช้งานคำสั่งที่รอดำเนิ
- 3. เปิดใชงานคําส่ังที่รอดําเนินการ
- 4. ปิดสถานะ
- 5. ลบคําส่ังที่รอดําเนินการ

ี่ปุ่ม*ทดสอบ*ให้คุณเล่นเสียงที่เลือกได้

ตรวจสอบใหแนใจวาคุณไดบันทึกการต้ังคาแลว มิฉะน้ันจะถูกยกเลิก

#### **4.7.2.การแยกหนาตาง Trade Terminal**

นี่จะชวยใหคุณสามารถเทรดจากหลายหนาจอไดในเวลาเดียวกัน

คุณสามารถแยกจาก Trade Terminal ให้เป็นหน้าต่างลอยได้โดยคลิก <mark>ป</mark>ี ปุ่ม*การตั้งค่า*แล้วเลือก*แยกจากเทอร์มินอล* คุ๋ณสามารถเทรดต่อได้ขณะที่เทอร์มินอลแยกออกจากกราฟ หากต้องการรวมเข้ากับเทอร์มินอลอีกครั้ง ให้คลิกปุ่ม*เครื่องมือ*อีกครั้ง และเลือก รวมเขาเทอรมินอล

หรือคุณสามารถเปลี่ยนการตั้งค่านี้เมื่อเปิดใช้งาน Trade Terminal ได้ หากต้องการทำเช่นนี้ ให้เปลี่ยนแท็บ *Inputs* และตั้งค่า *UndockAtStartup* เป็น True

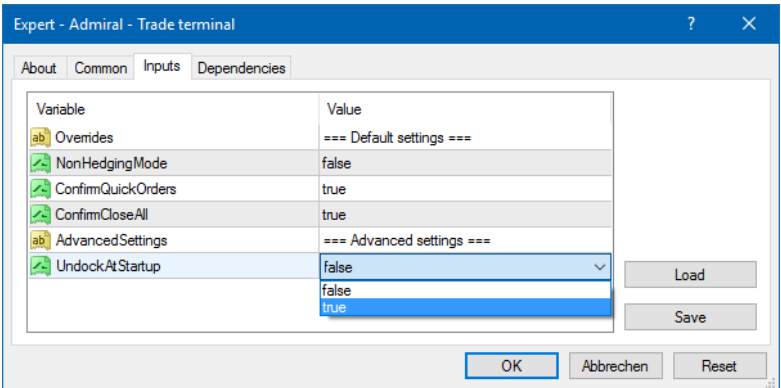

## **5.ขอมูลเพิ่มเติม**

#### **ขอปฏิเสธการรับผิด:**

Admirals SC Ltd ให้บริการส่วนเสริมเหล่านี้โดยไม่คิดค่าใช้จ่าย โดยอิงจากเทคโนโลยี Expert Advisor ใน MT4 เช่นเดียวกับ EA ทั้งหมด สิ่งเหล่านี้จะใช้งานได้ก็ต่อเมื่อ MetaTrader ของคุณสร้างการเชื่อมต่อกับอินเทอร์เน็ตและเซิร์ฟเวอร์ของเรา Admirals SC Ltd ไดทดสอบอยางถี่ถวนและเช่ือม่ันในความนาเช่ือถือทางเทคนิคของพวกเขา อยางไรก็ตาม เชนเดียวกับเทคโนโลยีท้ังหมด อาจเกิดความผิดปกติที่ไมสามารถแกไขไดอยางสมบูรณ

ี Dividibly แม้การแก่กรรม และมีของการทำงานของส่วนเสริมและปลั๊กอินทั้งหมดอย่างถ่องแท้ เช่น โปรดทดสอบการใช้งานด้วยบัญชีทดลองฟรีของ Admirals SC Ltd. ท้ังนี้Admirals SC Ltd ไมสามารถรับผิดชอบตอความสูญเสียหรือความเสียหายอ่ืน ๆ ที่เกิดจากความยุงยากทางเทคนิค